## **Habilitar escritorio remoto**

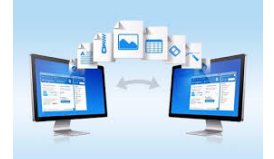

Si tu equipo tiene acceso a recursos protegidos (UXXI, servidores …) y necesitas trabajar con ellos desde casa esto es lo que deberá hacer para habilitar el escritorio remoto.

## Guía paso a paso

- 1. **Configura el PC de la USAL al que quieres conectarte para que permita conexiones remotas:**
	- En el dispositivo al que deseas conectarte, selecciona **Inicio** > **Configuración** > **Siste ma** > **Escritorio remoto** y activa **Habilitar Escritorio remoto**. También puedes acceder seleccionando: **Panel de control > Sistema y seguridad > Sistema > Configuración de acceso remoto > Acceso Remoto > Permitir las conexiones remotas** en este equipo (tanto en Asistencia Remota como en Escritorio Remoto).
	- También hay que configurar el equipo para que no entre en modo suspensión: **Configuración > Sistema > Inicio de Apagado/Suspensión > Suspender elige NUNCA.**
	- **Anota el nombre de tu PC de la USAL**, lo necesitarás más adelante, el nombre del ordenador será:
		- **nombreOrdenador.[vlan].usal.es**

Por ejemplo, si está en la subred de gestión la vlan es **ges**, luego el ordenador seria: **n ombreOrdenador.ges.usal.es**

**La manera de comprobar esto es ir a la barra de búsqueda de windows, escribir cmd y en la consola escribir >> ipconfig /all.**

2. **Anota el nombre del usuario del equipo y la contraseña :**

En el siguiente [video h](https://sicpd.usal.es/download/attachments/5177441/ipconfig.mp4)acemos uso del dominio para poder conectarnos: **[nodo].usal.es** (si no conoces el dominio donde está tu ordenador, el video anterior te indica como conocerlo).

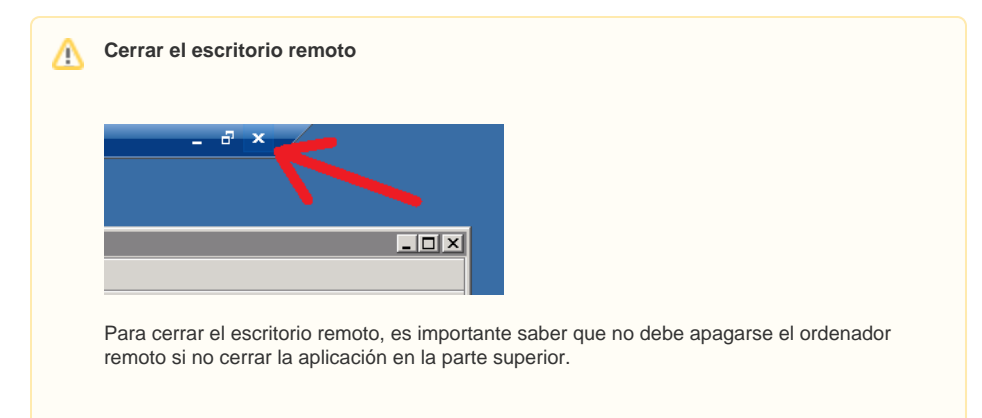

## Videotutoriales

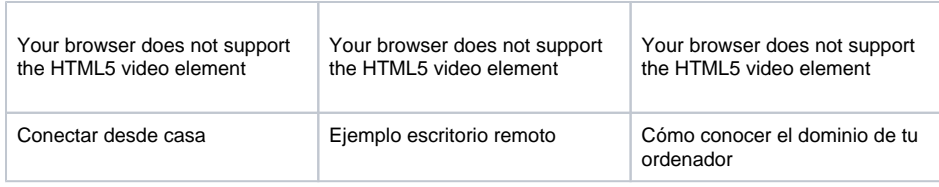

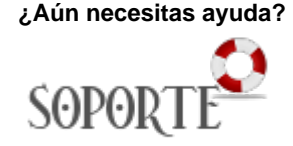

## Contenido relacionado

- [VPN](https://sicpd.usal.es/display/LAZ/VPN)
- [Instalar VPN](https://sicpd.usal.es/display/LAZ/Instalar+VPN)
- [Teletrabajo](https://sicpd.usal.es/display/LAZ/Teletrabajo)